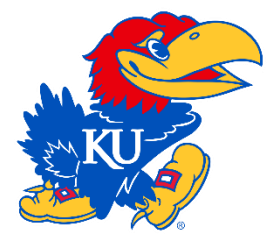

## **How to Transfer Mobile Tickets:**

**Step 1:** Visit KUAthletics.com on your mobile device.

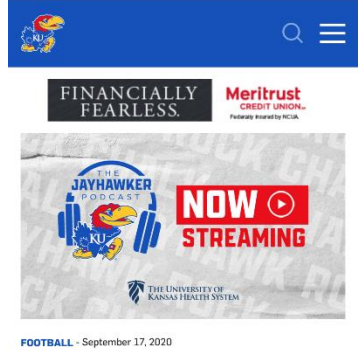

A kuathletics.com

 $\blacksquare$ 

Ò

 $3:04$ 

The Jayhawker Podcast I **Todd Reesing** 

He's the most prolific passer in KU football history. He helped me sometime protect the greatest two-year stretch the program has ever<br>engineer the greatest two-year stretch the program has ever<br>seen. Todd Reesing is as legendary as it gets when it comes to<br>Kansas Football.

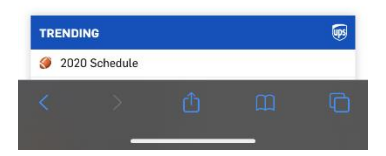

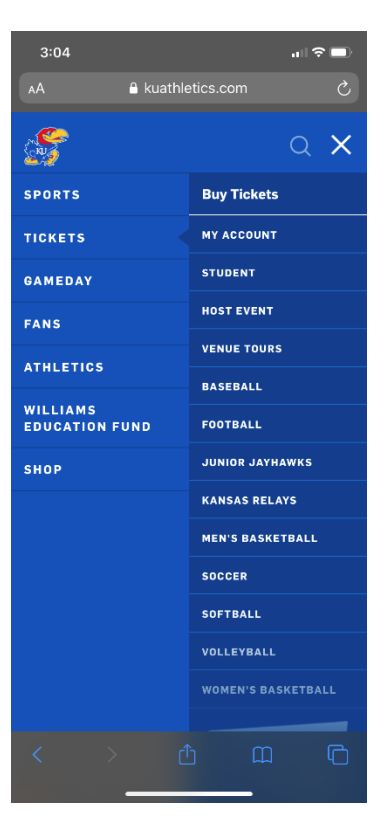

**Step 2:** Click the menu icon in the upper right corner of the screen. Select the 'Tickets" option and then the "My Account" option.

**Step 3:** Login to your online account.

\*If you **haven't** logged into your online account before, you will need to use the "Existing Athletics Ticket Office Customer". You will need to contact the Kansas Ticket Office at 785-864-3141 to receive a PIN number to complete this step.

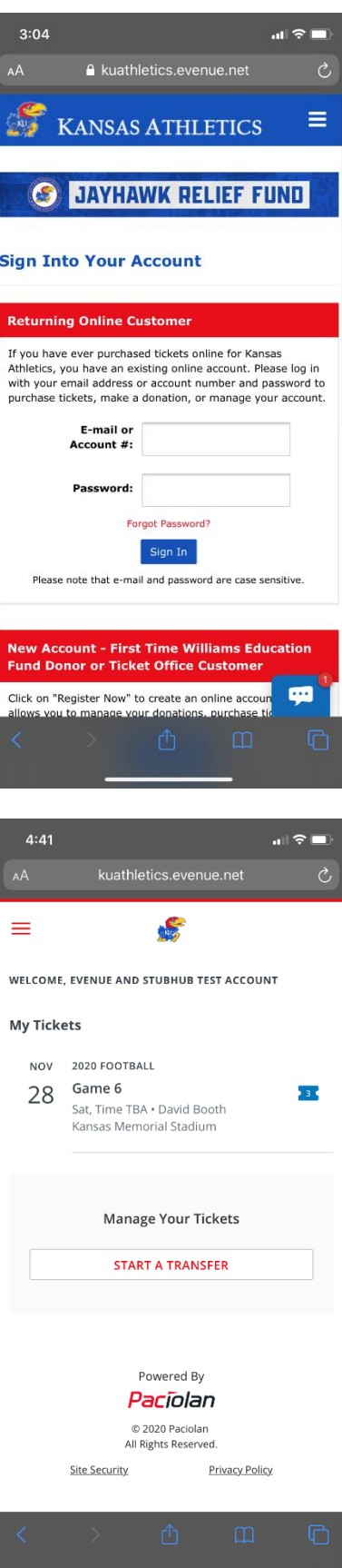

**Step 4:** Click the "Start A Transfer" icon to begin.

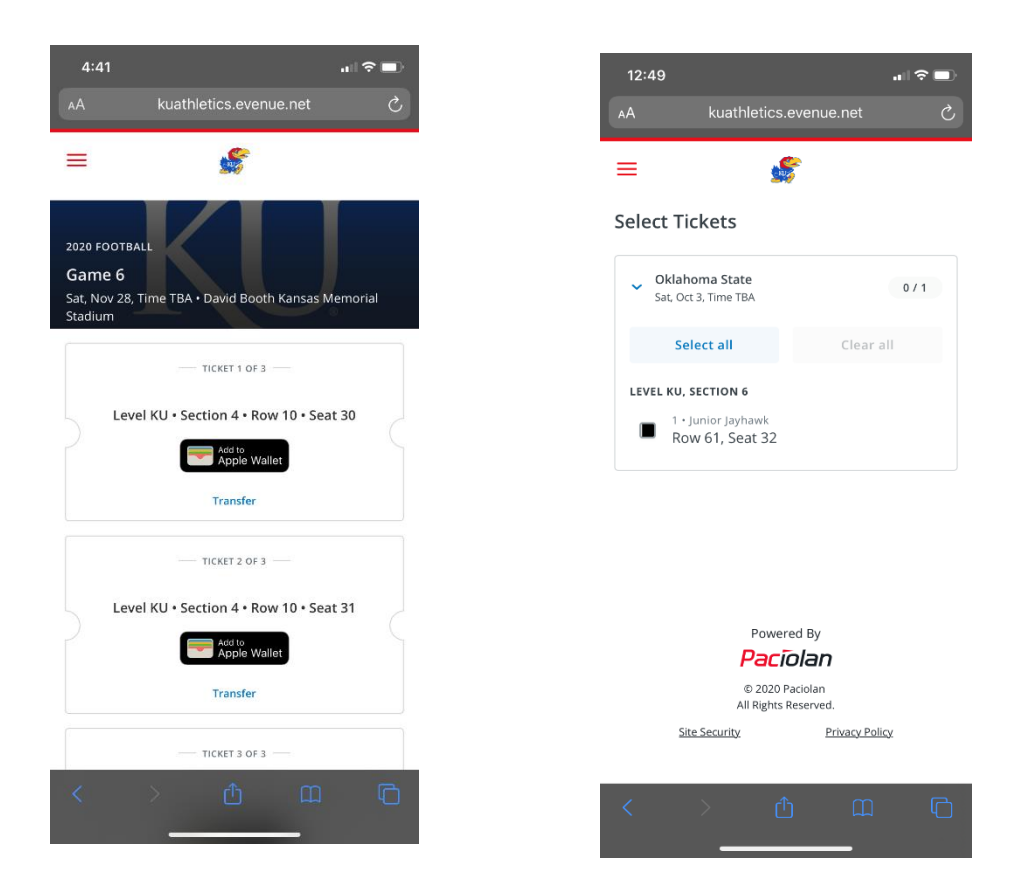

**Step 5:** Select the game(s) and ticket(s) you wish to transfer

**Step 6:** Input the phone number in which you would like to transfer the tickets too.

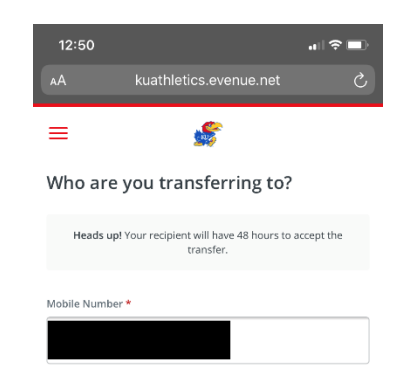

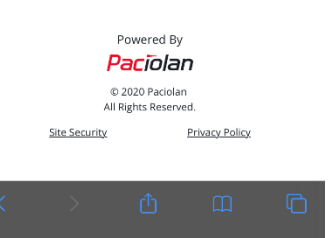

**Step 7:** Please confirm all information is correct. Once confirmed, you can select the "Transfer Ticket" option

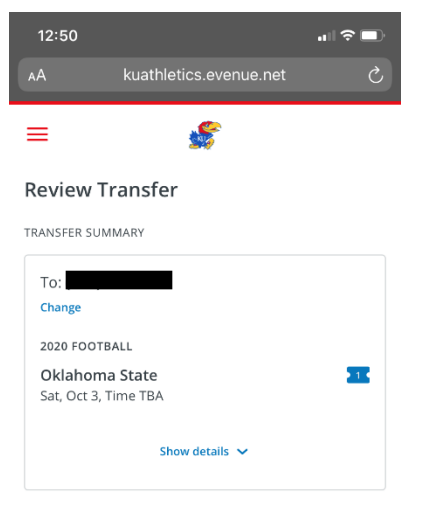

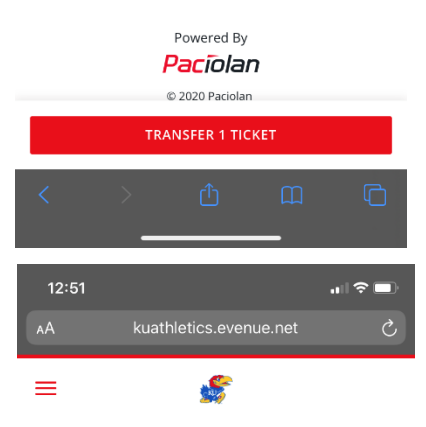

## Your transfer invite was sent!

## Your recipient has 48 hours to accept the transfer.

You may cancel the transfer any time before it's accepted. Once transferred, you will no longer have access to the<br>original tickets.

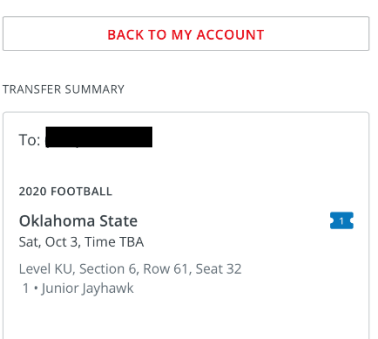

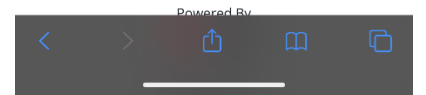

**Step 8:** You will be redirected to a confirmation page. The recipient will have 48 hours to accept the transfer

## **Recipient Instructions:**

**Step 1:** Recipient will receive a text message with a link allowing them to accept the transfer. Click the link to proceed.

**Step 2:** Click the "Accept Transfer" option to proceed with the transfer.

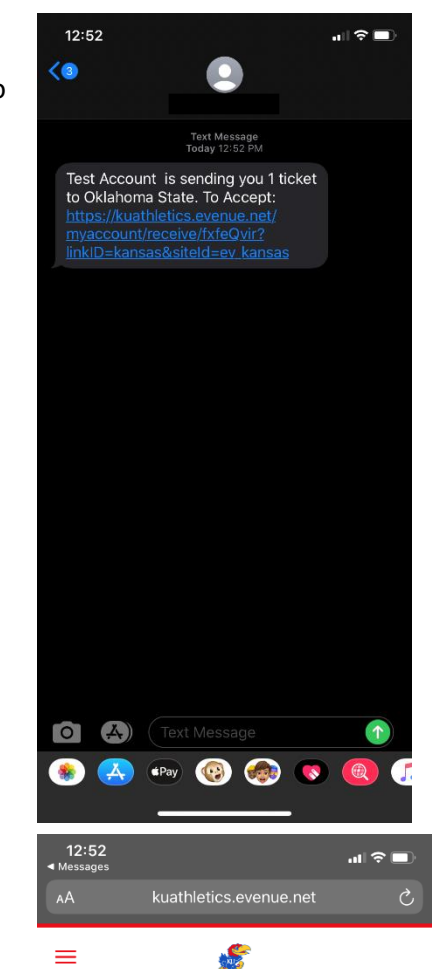

**Ticket Transfer** 

Test Account wants to send you these tickets:

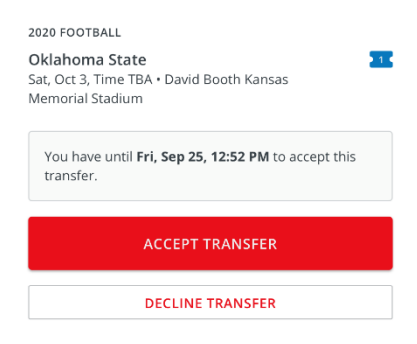

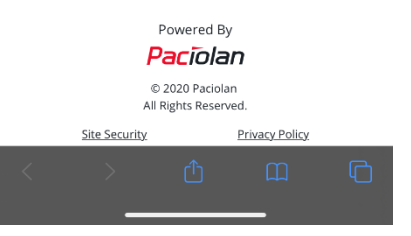

**Step 3:** In order to complete the transfer, the recipient must login to their **own** online account. If they do not have an online account, they must use the "Create Account" option.

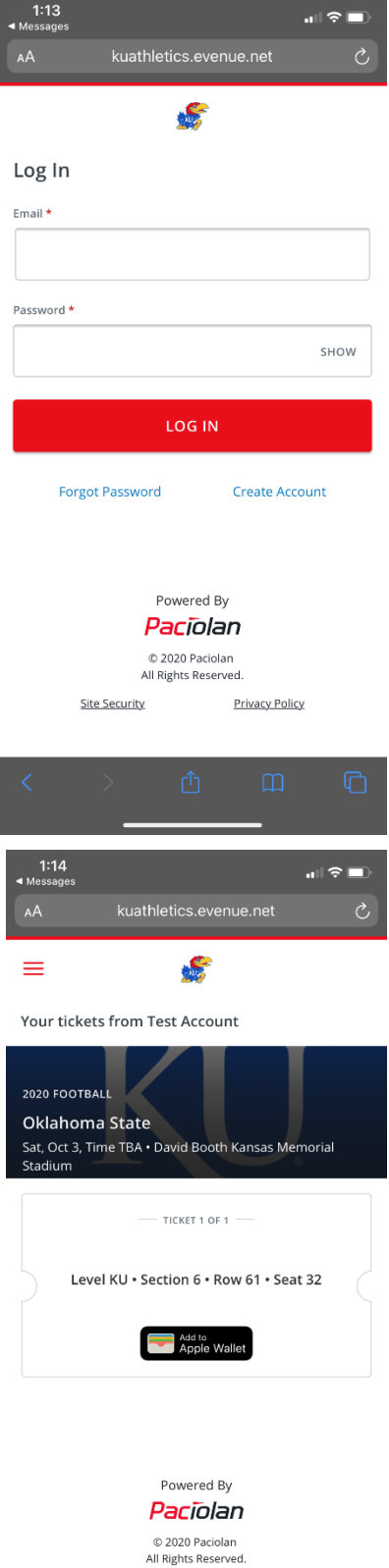

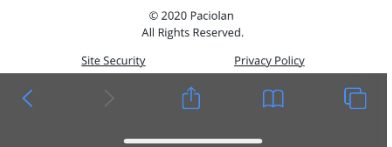

**Step 4:** Once logged in, the recipient will have access to the online ticket. They will be able to add the ticket to their Apple Wallet or Google Pay Account. The original account holder will now no longer have access to the ticket from their account.